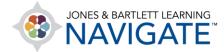

## How to Review Quiz Results

This document contains instructions on how to review quiz results in Navigate. **Note: Your ability to review quiz scores and feedback may be limited by your instructor.** Consult with your course administrator or instructor in the event they are hidden from you.

 You may review quiz results and feedback at any time by clicking on the quiz itself from within the course. One easy way to find the quiz is to access your User Report by clicking on the Grades button in the course navigation bar at the top of the page.

|                              | E        | Home Dasł    | iboard M | courses                                            |                  |   | 🖬 🌲 MA 🗸                               |
|------------------------------|----------|--------------|----------|----------------------------------------------------|------------------|---|----------------------------------------|
| c                            |          | Participants | Grades   |                                                    |                  |   |                                        |
| ×                            |          |              | 1        | avigate Premier Access for Emergency Care and      | Course ID:2354FF |   | ×                                      |
| ✓ TestPrep                   |          | •            |          | ransportation of the Sick and Injured, 12e(2354FF- |                  | ľ | Upcoming events                        |
| ○ TestPrep<br>Soft-Skill Hig |          |              |          | iddings)                                           |                  |   | Chapter 4 Quiz opens<br>Today, 2:37 PM |
|                              | hlighted |              |          |                                                    |                  |   |                                        |

 Your User Report, which contains your course scores, will open. Gradable activities display vertically on the left-hand side under the Grade item column and corresponding scores will populate under the Grade and Percent columns to the right.

| rade item                                                    | Calculated weight                | Grade        | Range        | Percentage | Feedback | Contribution to course tota  |
|--------------------------------------------------------------|----------------------------------|--------------|--------------|------------|----------|------------------------------|
| <ul> <li>Navigate Premier Access for Emergency Ca</li> </ul> | re and Transportation of the Sic | and Injured, | 12e(2354FF-G | ddings)    |          |                              |
| Soft-Skill Simulations                                       | 0.00 %<br>( Empty )              | -            | 0-100        |            |          | 0.00 %                       |
| CORM PACKAGE<br>Interactive Lecture: Chapter 1               | 0.00 %<br>( Empty )              | -            | 0-100        | -          |          | 0.00 %                       |
| CORM PACKAGE<br>Interactive Lecture: Chapter 2               | 0.00 %<br>( Empty )              | -            | 0-100        | -          |          | Scores will                  |
| CORM PACKAGE<br>Interactive Lecture: Chapter 3               | 0.00 %<br>( Empty )              | -            | 0-100        | -          |          | display under<br>"Grade" and |
| CORM PACKAGE<br>Interactive Lecture: Chapter 4               | 0.00 %<br>( Empty )              | -            | 0-100        | -          |          | "Percentage"<br>columns once |
| SCORM PACKAGE<br>Interactive Lecture: Chapter 5              | 0.00 %<br>(Empty)                |              | 0-100        |            |          | available.                   |

Technical Support: www.jblearning.com/techsupport | support@jblearning.com | 1-978-443-5000 | M-F 8:30am - 8:00pm

**CDX** Learning Systems

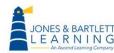

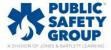

3. Scroll as needed and click on the quiz you would like to review your results for.

|   | 인IZ<br>Chapter 5 Quiz                                   | 0.00 %<br>( Empty ) | -     | 0-100 | -       | 0.00 %  |
|---|---------------------------------------------------------|---------------------|-------|-------|---------|---------|
|   | ASSIGNMENT<br>Chapter 1 Assignment                      | 0.00 %<br>( Empty ) | -     | 0-100 | -       | 0.00 %  |
|   | ASSIGNMENT<br>Chapter 2 Assignment                      | 0.00 %<br>( Empty ) | -     | 0-100 | -       | 0.00 %  |
|   | Chapter 1 Quiz                                          | 100.00 %            | 80.00 | 0-100 | 80.00 % | 80.00 % |
| N | AGGREGATION<br>Course total<br>Weighted mean of grades. | -                   | 80.00 | 0-100 | 80.00 % | -       |

4. The quiz launch page loads, listing each of your attempts on the quiz under the Summary of your previous attempts table. Displayed here is a State column showing the status and time of your attempt submissions, a Marks column denoting your score in points, and a Grade column revealing your score as a percentage.

| Chapte            | r 1 Quiz                                                 |                                             |                          |                                  |                           |
|-------------------|----------------------------------------------------------|---------------------------------------------|--------------------------|----------------------------------|---------------------------|
|                   | Navigate Premie                                          | r Access for Emergency Care and Transportat | on of the Sick and Injur | ed, 12e(2354FF-Gi ≯ Chapter 1 EM | IS Systems 🔉 Chapter 1 Qu |
| Mark as done      |                                                          |                                             |                          |                                  |                           |
| •                 | sday, June 28, 2023, 2:38 PM<br>, July 10, 2023, 2:38 PM |                                             |                          |                                  |                           |
| Re-attempt quiz   |                                                          |                                             |                          |                                  |                           |
| Grading method: H | ighest grade of your previous attempts                   |                                             |                          |                                  |                           |
| Attempt           | State                                                    | [                                           | Points / 10.00           | Grade / 100.00                   | Review                    |
| 1                 | Finished<br>Submitted Wednesday, June 28, 2023, 2:45 PM  |                                             | 8.00                     | 80.00                            | Review                    |
|                   | Highest grade: 80.00                                     | ) / 100.00.                                 |                          |                                  |                           |

Technical Support: www.jblearning.com/techsupport | support@jblearning.com | 1-978-443-5000 | M-F 8:30am - 8:00pm

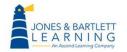

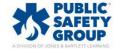

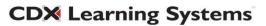

5. To review detailed results for an attempt, such as which questions you got right or wrong and their correct answers, click the **Review** button to the right of the attempt listed in the table.

| Chapte            | r 1 Quiz                                               |                                 |                                              |                               |                         |
|-------------------|--------------------------------------------------------|---------------------------------|----------------------------------------------|-------------------------------|-------------------------|
|                   | Navigate f                                             | Premier Access for Emergency Ca | re and Transportation of the Sick and Injure | d, 12e(2354FF-Gi  Chapter 1 E | MS Systems  Chapter 1 Q |
| Mark as done      |                                                        |                                 |                                              |                               |                         |
|                   | sday, June 28, 2023, 2:38 PM<br>July 10, 2023, 2:38 PM |                                 |                                              |                               |                         |
| Re-attempt quiz   |                                                        |                                 |                                              |                               |                         |
| Grading method: H | <sup>ighest grade</sup><br>of your previous attemp     | ots                             |                                              |                               |                         |
| Attempt           | State                                                  |                                 | Points / 10.00                               | Grade / 100.00                | Review                  |
| 1                 | Finished<br>Submitted Wednesday, June 28, 2023, 2:     | 45 PM                           | 8.00                                         | 80.00                         | Review                  |
|                   | Highest grade: 80                                      | 0.00 / 100.00.                  |                                              |                               | 1                       |

Technical Support: www.jblearning.com/techsupport | support@jblearning.com | 1-978-443-5000 | M-F 8:30am - 8:00pm

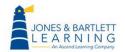

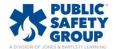

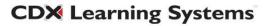

6. You will then be presented with the quiz as it was completed. Your answer choices are given for each question, with a red "X" for an incorrect answer and green checkmark for a correct answer. Each question's correct answer, reference information, and other feedback are automatically displayed below the question.

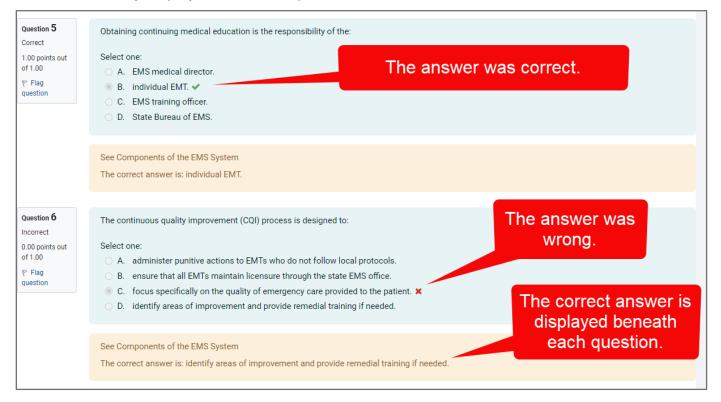

7. You may also reference the **Quiz Navigation** block at the top right for a quick glance at which questions were answered correctly (green) or incorrectly (red). You may click on any number in this block to jump directly to the question for review.

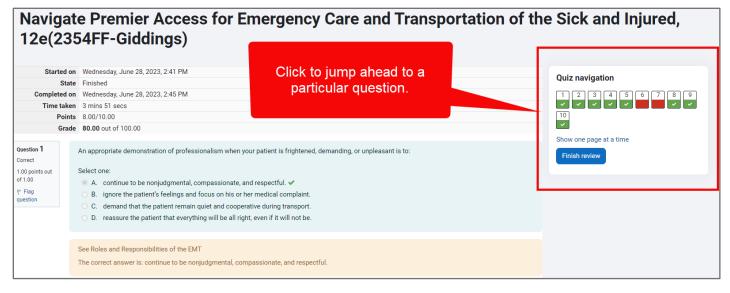

Technical Support: www.jblearning.com/techsupport | support@jblearning.com | 1-978-443-5000 | M-F 8:30am - 8:00pm

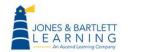

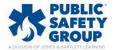

**CDX** Learning Systems

8. When finished, click the **Finish review** button at the bottom of the page or in the Quiz

Navigation block to return to your attempts page.

| -                                                                                    | e Premier Access for Emergency Care and Transportation of th<br>54FF-Giddings)                                                                                                    | e Sick and Injured,                      |
|--------------------------------------------------------------------------------------|----------------------------------------------------------------------------------------------------|------------------------------------------|
| State                                                                                | Wednesday, June 28, 2023, 2:41 PM<br>Finished<br>Wednesday, June 28, 2023, 2:45 PM                                                                                                    | Quiz navigation                          |
| Time taken                                                                           | 3 mins 51 secs<br>8.00/10.00                                                                                                    |                                          |
| Grade<br>Question 1<br>Correct<br>1.00 points out<br>of 1.00<br>The Flag<br>question | 80.00 out of 100.00         An appropriate demonstration of professionalism when your patient is frightened, demanding, or unpleasant is to:         Select one: <ul> <li>A. continue to be nonjudgmental, compassionate, and respectful. ✓</li> <li>B. ignore the patient's feelings and focus on his or her medical complaint.</li> <li>C. demand that the patient remain quiet and cooperative during transport.</li> <li>D. reassure the patient that everything will be all right, even if it will not be.</li> </ul> | Show one page at a time<br>Finish review |
|                                                                                      | See Roles and Responsibilities of the EMT<br>The correct answer is: continue to be nonjudgmental, compassionate, and respectful.                                                                                                    |                                          |

Technical Support: www.jblearning.com/techsupport | support@jblearning.com | 1-978-443-5000 | M-F 8:30am - 8:00pm

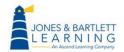

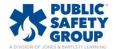

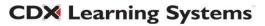